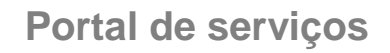

## **Manual do Usuário**

# **Portal de Serviços**

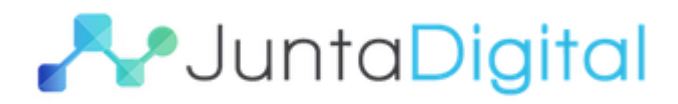

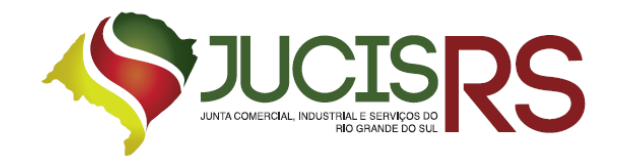

### **Sumário**

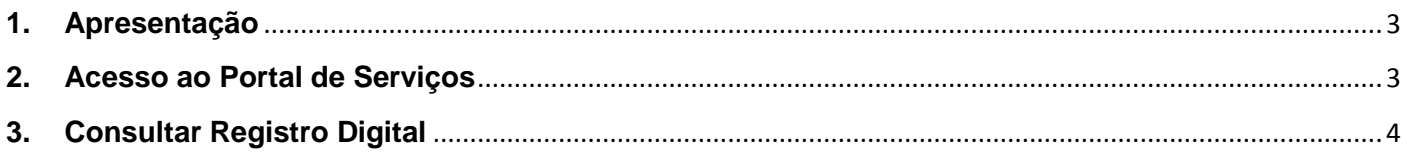

### Lista de Figuras

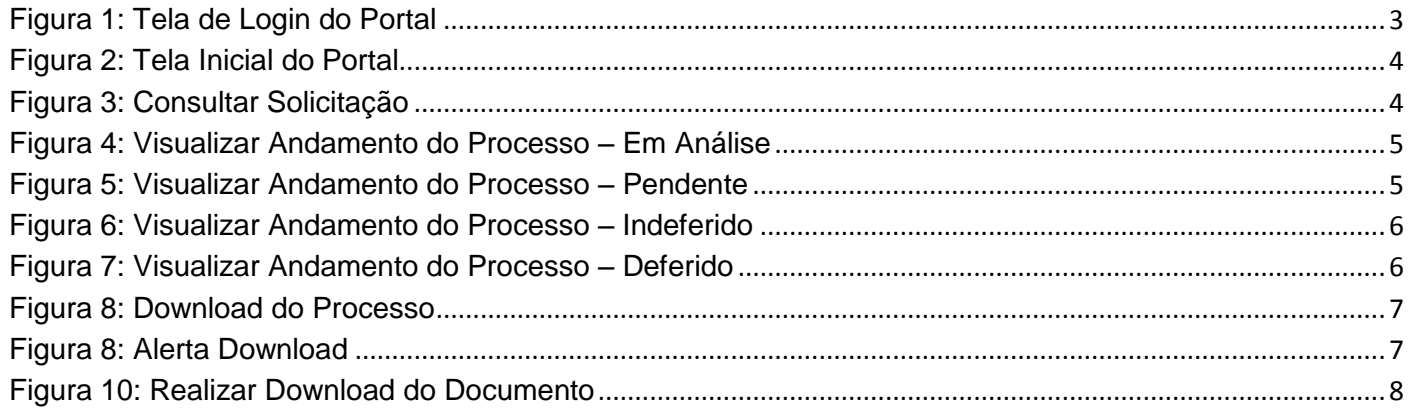

#### **1. Apresentação**

<span id="page-2-0"></span>O presente documento tem como objetivo auxiliar o usuário na utilização do novo procedimento de Registro Digital.

#### <span id="page-2-1"></span>**2. Acesso ao Portal de Serviços**

- 1. Acesse o Portal de Serviços, através do link disponibilizado pela Junta Comercial, informe o CPF e a Senha e clique no botão "**Entrar**".
- 2. Se esqueceu sua senha, informe o seu CPF no campo "Digite seu CPF" e clique em "**Enviar**".
- 3. O sistema enviará uma nova senha para o e-mail cadastrado.

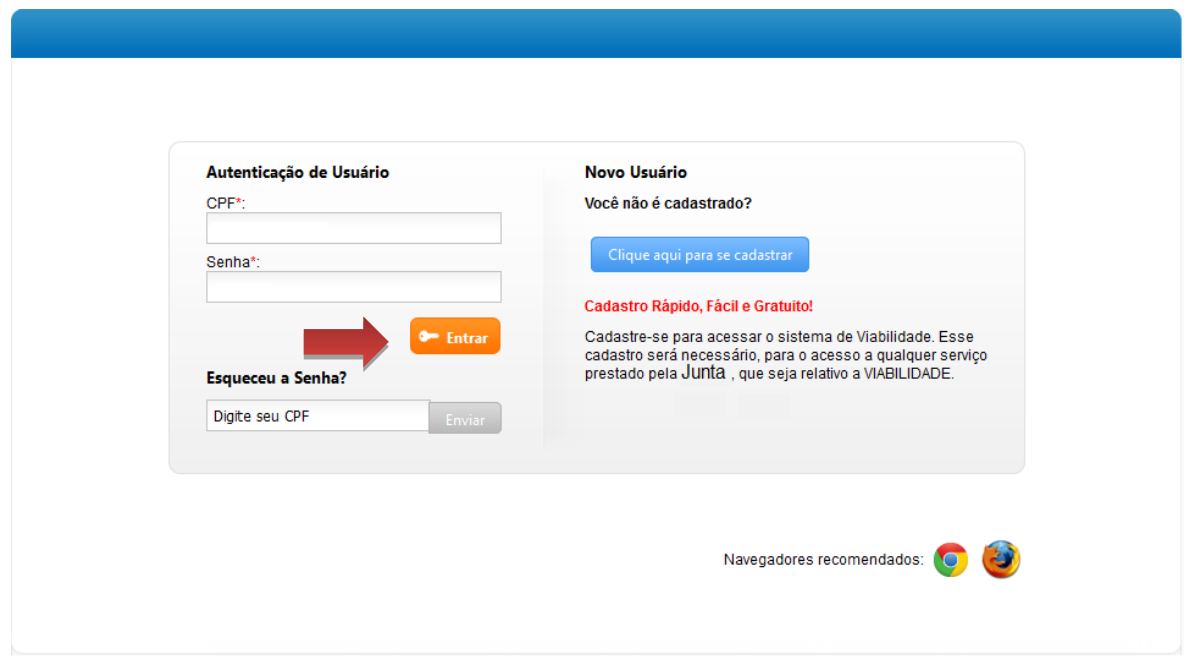

<span id="page-2-2"></span>**Figura 1: Tela de Login do Portal**

#### <span id="page-3-0"></span>**3. Consultar Registro Digital**

1. Para consultar um processo do Registro Digital clique em "**Consultar Registro Digital**".

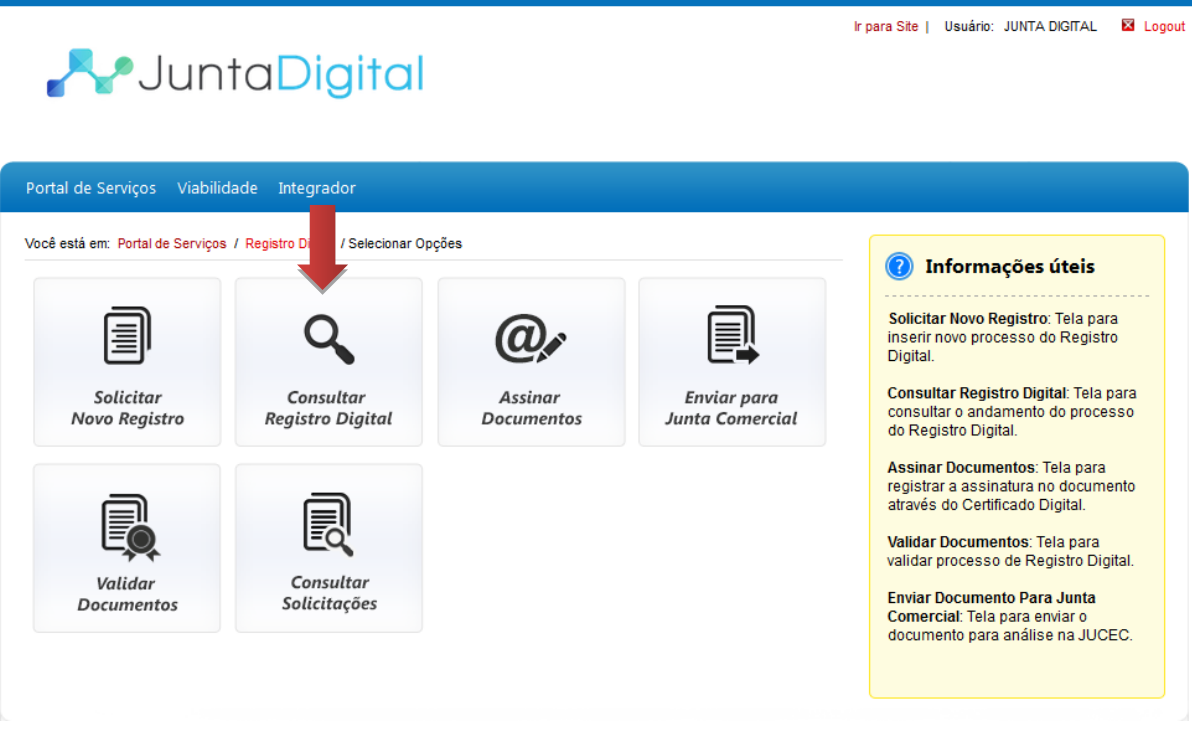

**Figura 2: Tela Inicial do Portal**

<span id="page-3-1"></span>2. Informe um número de protocolo de registro digital e clique em "**Pesquisar**".

<span id="page-3-2"></span>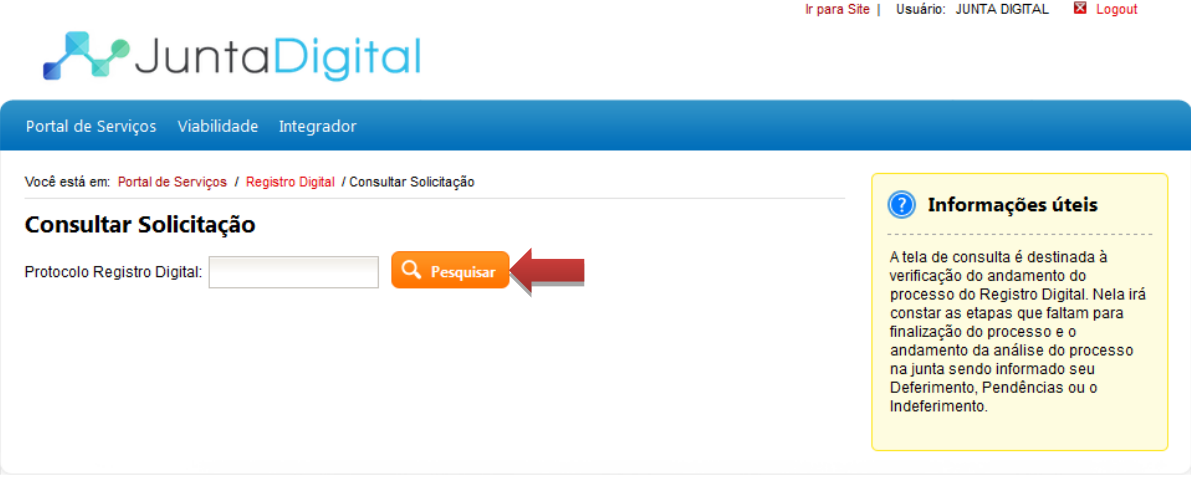

**Figura 3: Consultar Solicitação**

3. O sistema exibe as informações do protocolo e o andamento do processo (Em análise, Pendente, Indeferido e Deferido).

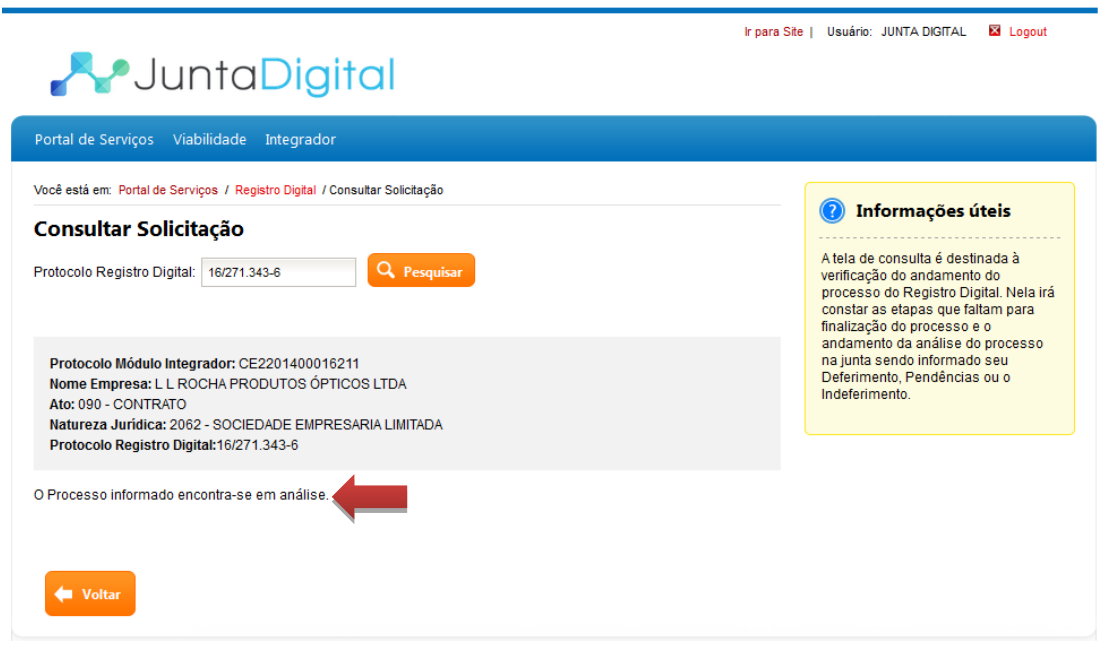

**Figura 4: Visualizar Andamento do Processo – Em Análise**

<span id="page-4-0"></span>4. Quando o processo estiver "**PENDENTE**" será exibido o motivo da pendência e o parecer. Clique em "**Editar**" para realizar as alterações. A edição retorna o processo ao início da solicitação.

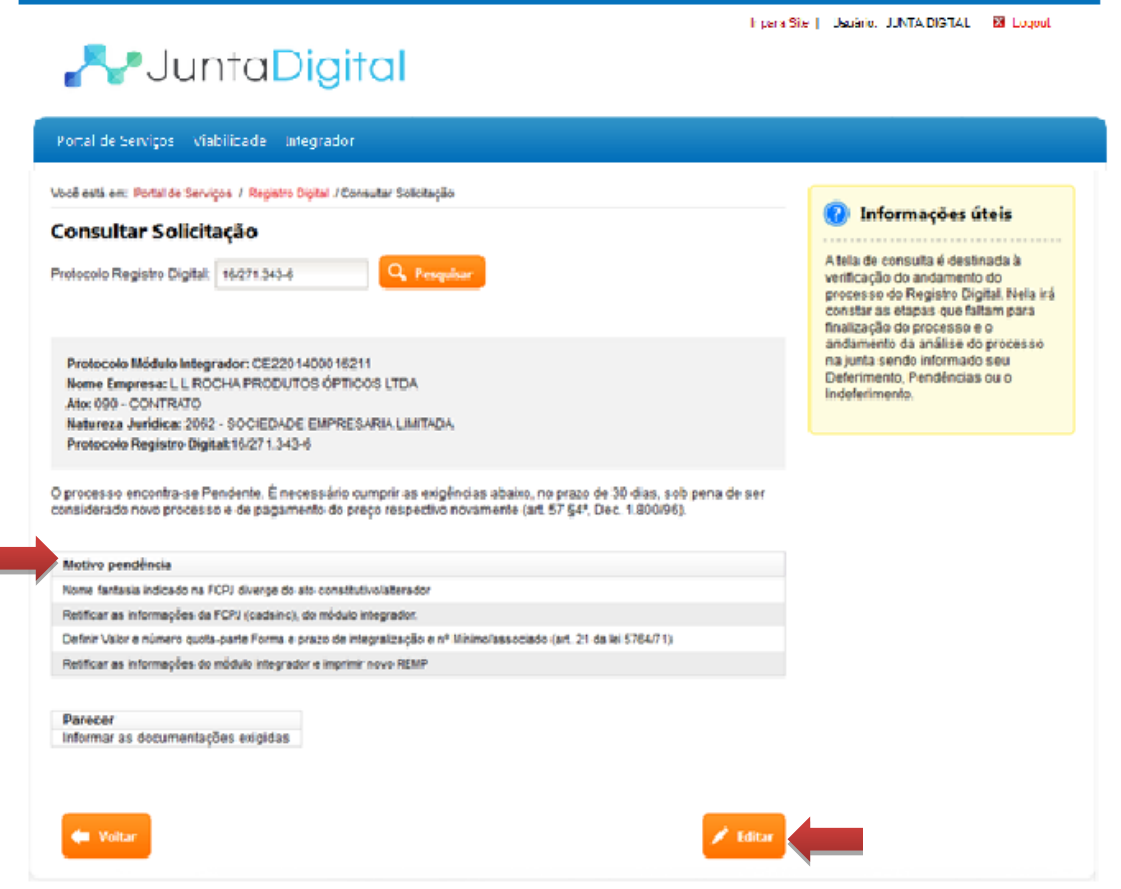

<span id="page-4-1"></span>**Figura 5: Visualizar Andamento do Processo – Pendente**

5. Quando o processo estiver "**INDEFERIDO**" não será permitido realizar alterações, deve ser solicitado novo registro.

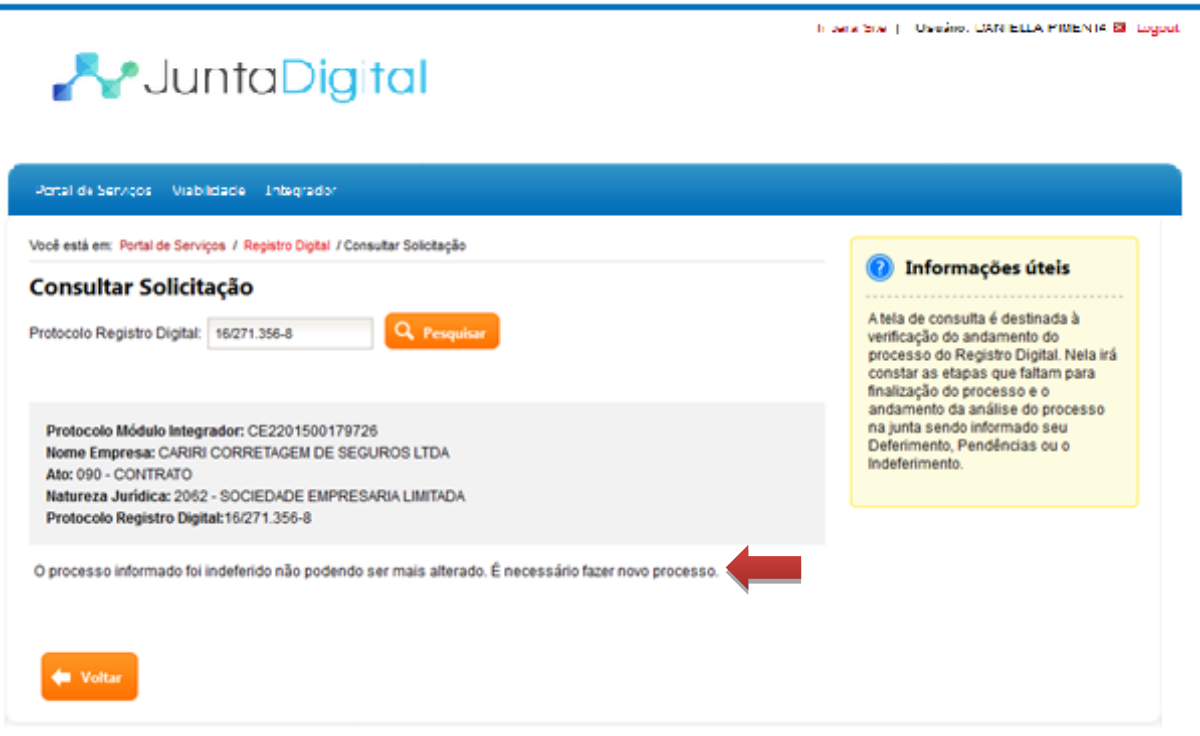

**Figura 6: Visualizar Andamento do Processo – Indeferido**

<span id="page-5-0"></span>6. Quando o processo estiver "**DEFERIDO**", estará disponível para "Download". Clique no botão "**Download Processo**".

Ir para Site | Usuário: JUNTA DIGITAL **■** Logout

## JuntaDigital

ł

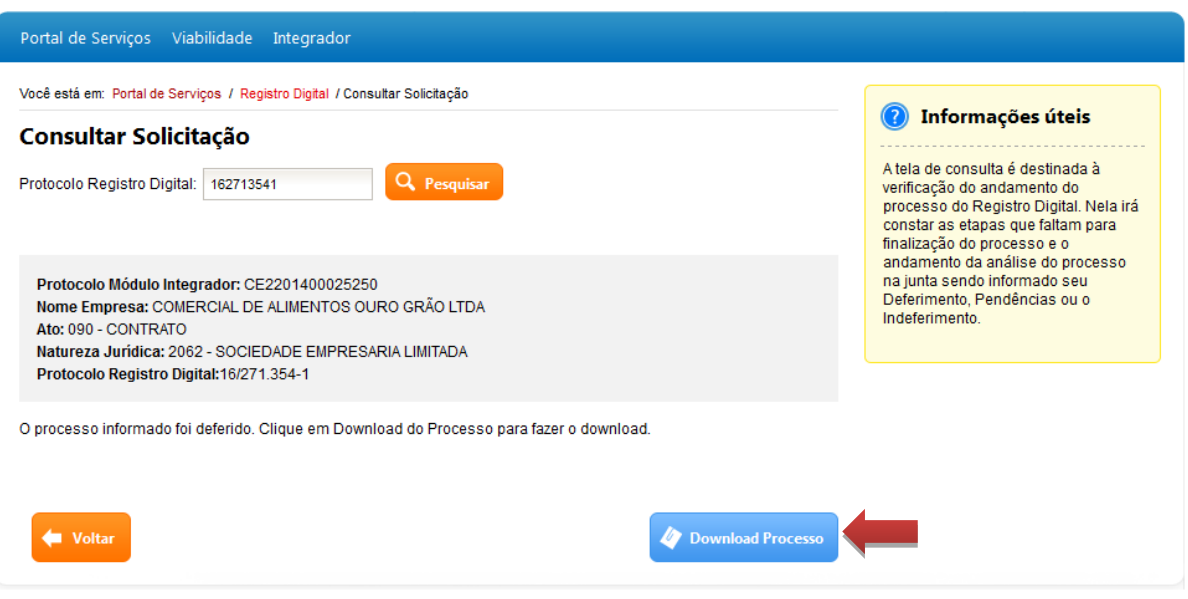

<span id="page-5-1"></span>**Figura 7: Visualizar Andamento do Processo – Deferido**

7. Informe o número de protocolo e código que aparece na imagem e clique em "**Pesquisar**".

**Obs:** Para os estados que possuem o sistema de Via Única diferente da Junta Digital, será direcionado para o sistema próprio da Junta Comercial para realizar o download.

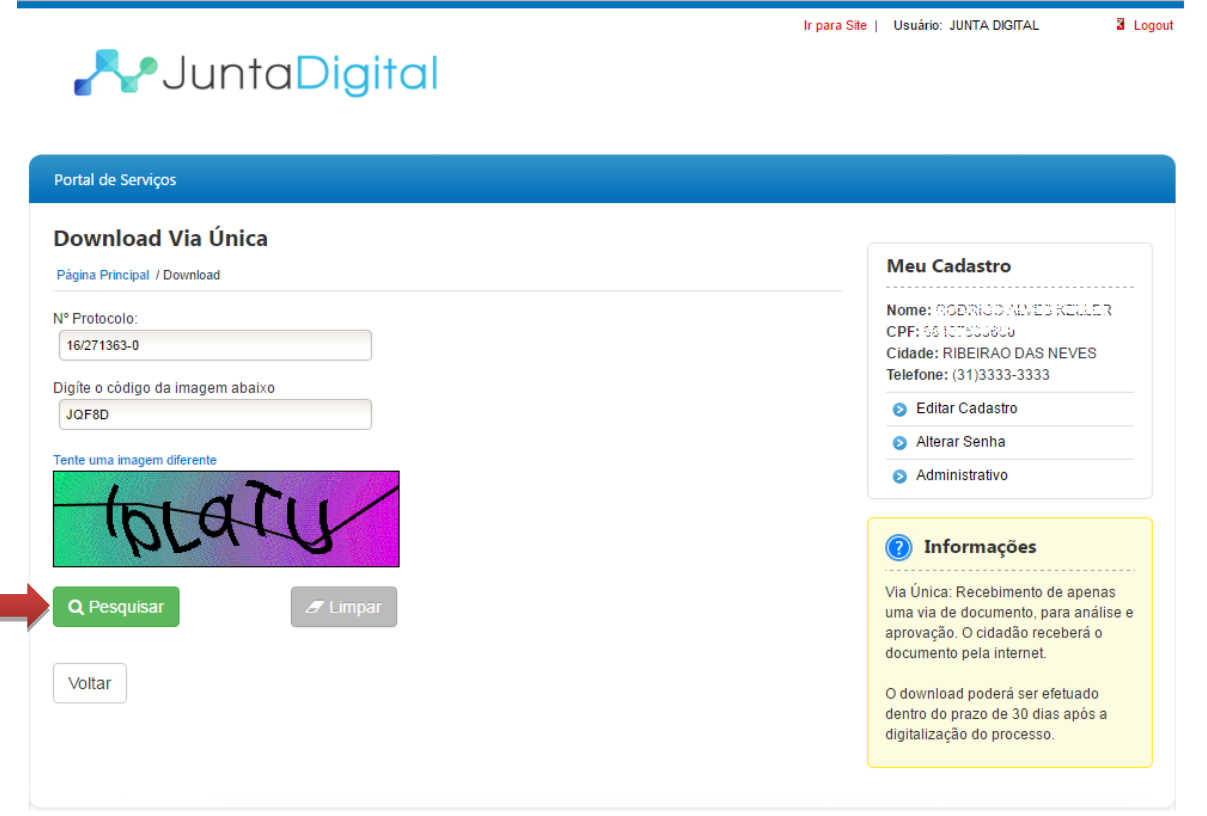

**Figura 8: Download do Processo**

<span id="page-6-0"></span>8. O sistema exibe o alerta de download. Selecione a opção "**Aceito**".

**Obs.:** Verificar o período no qual o download do documento ficará disponível, pois cada Junta Comercial de cada estado define esse período de duração.

<span id="page-6-1"></span>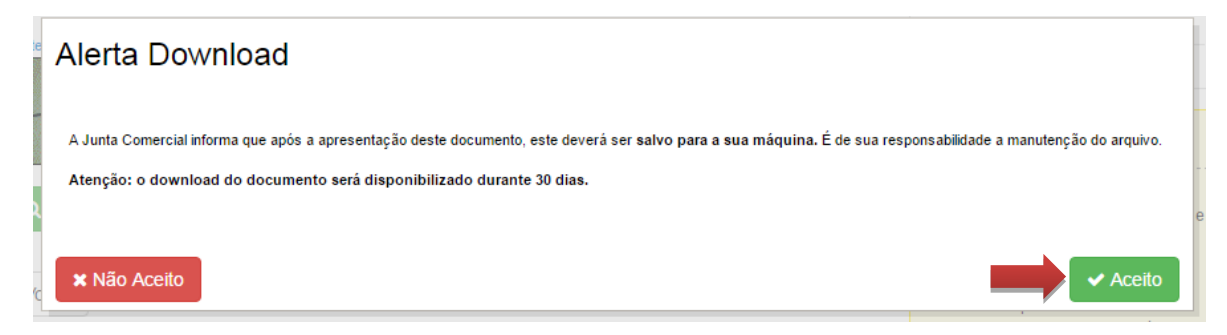

**Figura 9: Alerta Download** 

9. Clique em "**Download**" para baixar o documento na sua máquina. Salve em um diretório de sua preferência

÷.

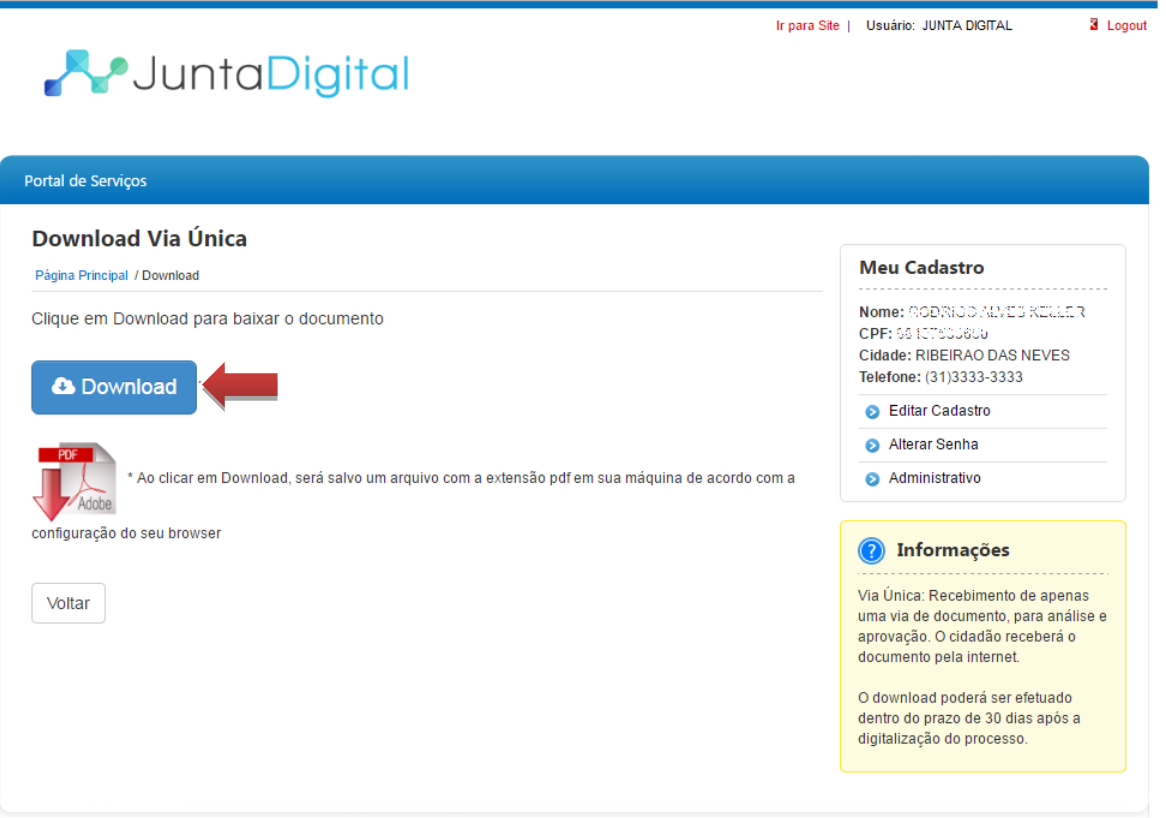

<span id="page-7-0"></span>**Figura 10: Realizar Download do Documento**

Elaborado pela Equipe do Projeto Integrador – Junta Digital